# **SLIDE MASTERS**

WPL\_P816

A *slide master* controls the overall appearance, such as formatting and design, of each slide layout, and therefore each slide in your presentation. When you modify the slide master within your presentation, the changes will be applied to every slide layout. All templates contain at least one slide master.

#### In this session you will:

- ✓ gain an overview of slide masters
- $\checkmark$  learn how to view the slide masters
- ✓ learn how to modify the master font
- ✓ learn how to modify bullets
- ✓ learn how to insert an image
- ✓ learn how to insert slide numbers.

# **UNDERSTANDING SLIDE MASTERS**

A *slide master* controls the overall appearance of each *slide layout*. You can use the slide master to make global changes to your presentation, such as changing the font or inserting a footer across all slides. Any changes to the master will be applied to each slide layout, which will then be applied to all slides across your presentation based on those slide layouts.

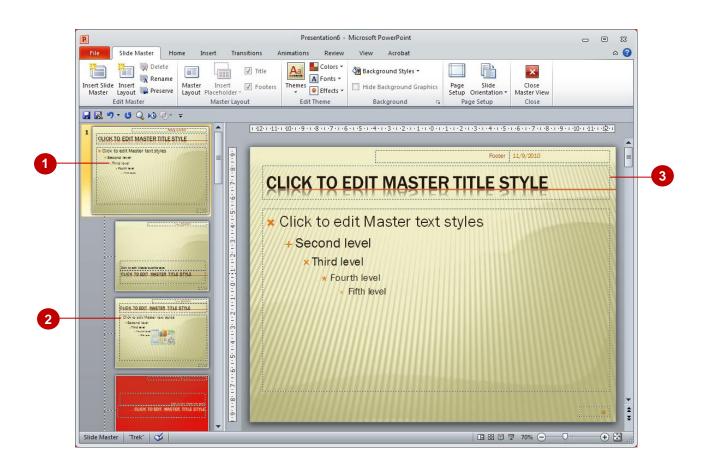

### **Viewing Slide Masters**

To modify and work with the slide master, as well as each slide layout, you need to be in *Slide Master View*. The example above shows a new, blank presentation based on an existing theme in *Slide Master View*.

| 1 | Slide Master | Each template in PowerPoint contains at least one slide master, and changes made to the slide master will also be applied to each slide layout.                                                                                                    |  |
|---|--------------|----------------------------------------------------------------------------------------------------|--|
| 2 | Layouts      | Each slide master contains a range of <i>slide layouts</i> . The <i>Office Theme Slide Master</i> , for example, includes 11 layouts, such as the <i>Title Slide Layout</i> and <i>Title and Content Layout</i> . These layouts appear indented and below the slide master.                                                                                                    |  |
| 3 | Placeholders | The slide master, as well as each slide layout, contains a range of <i>placeholders</i> that hold text, such as the title, footer and the date, as well as objects, such as images, tables and charts. When you modify the <i>title placeholder</i> on the slide master, for example, the change will be applied to all slide layouts that contain a title placeholder. If the slide master does not contain a particular placeholder, such as a content placeholder (for images and the like), you will need to modify the content placeholder on the relevant slide layout. |  |

# VIEWING THE SLIDE MASTER

To display and work with slide masters, you need to be in *Slide Master* view. In Slide Master view you can see the slide master as well as each slide layout for that master in the *Slides* pane. To work with the slide master or a particular slide layout, click on the master or layout in the *Slides* pane to display it in the *Slides* window.

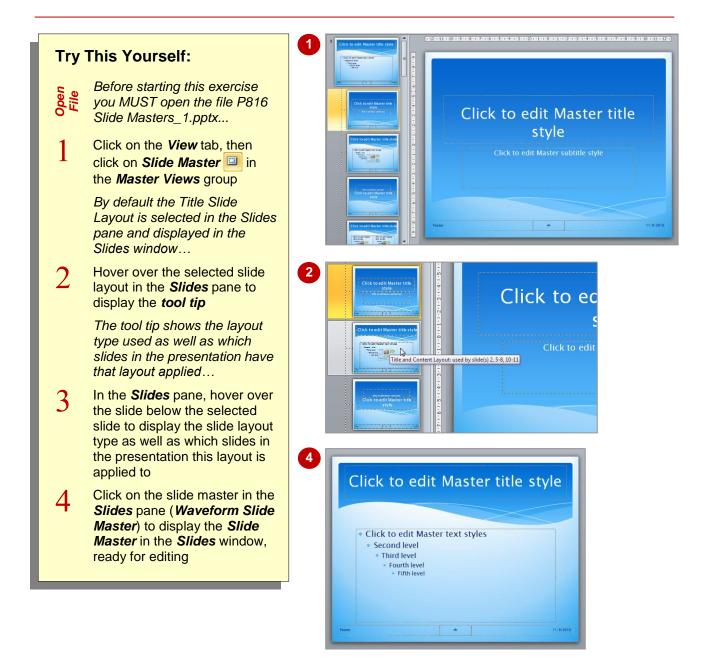

### For Your Reference...

To view the slide masters:

- Click on the View tab, then click on Slide Master in the Master Views group
- 2. Click on the slide master or relevant slide layout to edit

#### Handy to Know...

 In addition to Slide Masters, PowerPoint also provides the Handout Master and Notes Master in the Presentation Views group on the View tab. These let you edit the design and layout of the printed handouts and notes pages.

# **CHANGING THE MASTER FONT**

When you make changes to the font on the slide master, such as the title or footer placeholders, for example, the changes will be applied to all slide layouts that contain those particular placeholders. The changes will also be applied to the slides in your presentation. The easiest way to change the master font is to apply a different set of theme fonts.

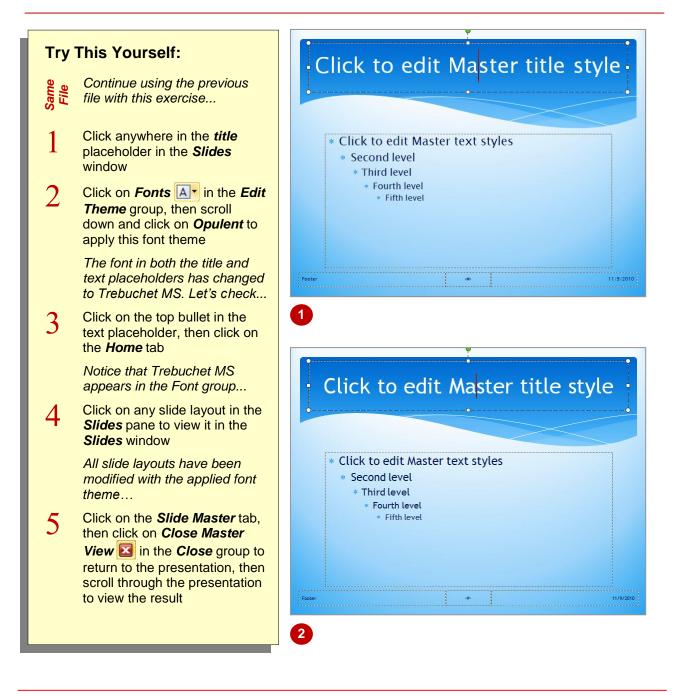

### For Your Reference...

To *change* the *master font*:

- 1. Display the *Slide Master* in *Slide Master View*
- 2. Click in either the title or text placeholder
- 3. Click on *Fonts* ▲ in the *Edit Theme* group and select a theme font

#### Handy to Know...

You can change the font for a slide layout. This will only affect that slide layout and any slides based on that layout. To do this, click on the desired slide layout in the *Slides* pane, click on the *Home* tab, then apply a different font, font size and style as required using the commands in the *Font* group.

# **MODIFYING BULLETS**

The *bullets* used in a presentation are based on the applied theme, but you can change the default bullet used. Bullets vary in shape, from simple dashes to works of art. You can use specific bullets to emphasise the topic of your presentation, such as using ticks or crosses. You can also change the colour and size of the bullet as desired.

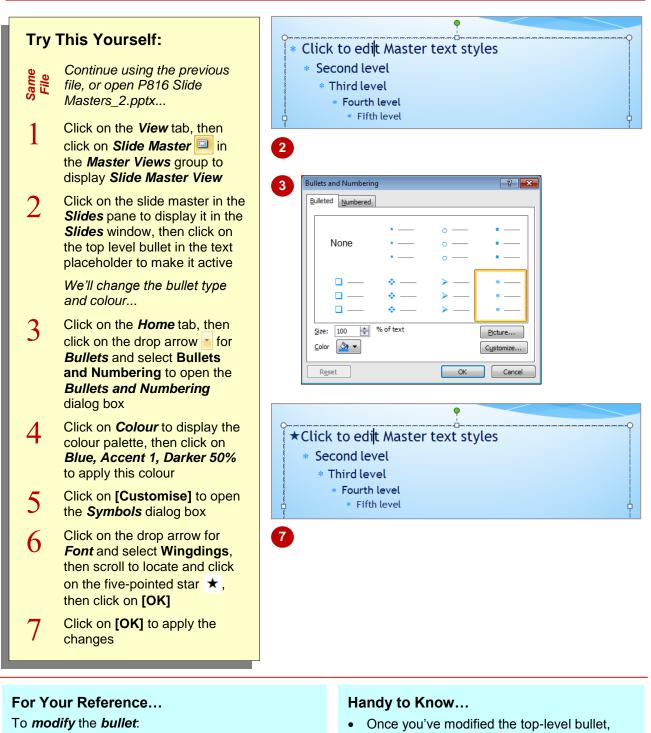

- 1. Click on the *Slide Master* in *Slide Master View*, then click on the desired bullet level
- 2. Click on *Bullets* **:** → on the *Home* tab, then select **Bullets and Numbering**
- 3. Make the required changes, then click on [OK]
- Once you've modified the top-level bullet, you can apply the same changes to the remaining bullets without having to repeat each step. To do this, make the change to the top-level bullet, then click in the secondlevel bullet and press ctrl + Y. This will repeat your last action.

## **INSERTING AN IMAGE**

You can insert images onto the slide master that will appear on every slide. This is most common where you want to insert your organisation's logo, for example, such as to protect the ownership of the content or for promotional reasons. Images are inserted on the slide master using the same method as inserting images onto slides, and can also be edited once inserted.

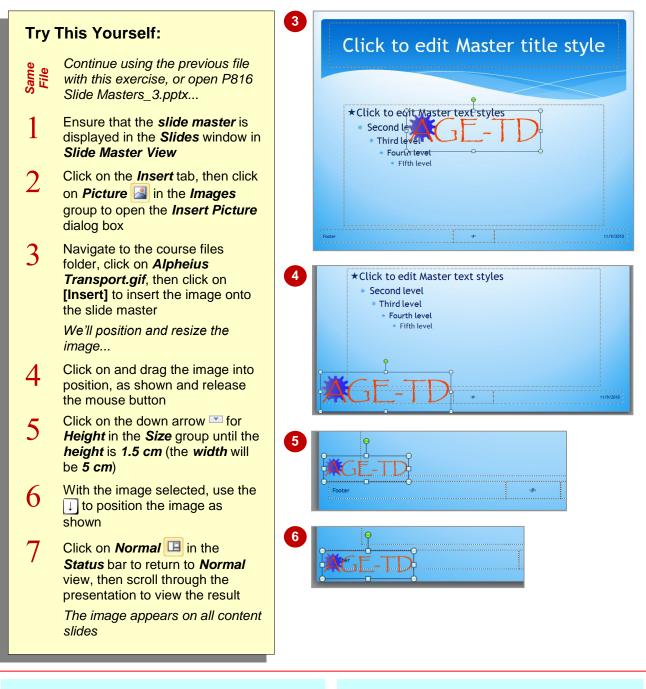

### For Your Reference...

To insert an image into a slide master:

- 1. Display the *Slide Master* in *Slide Master View*
- 2. Click on *Picture* in the *Illustrations* group on the *Insert* tab
- 3. Select the image, then click on [Insert]

#### Handy to Know...

If you find yourself adding a corporate logo to lots of presentations, why not create your own personal *slide master*? To do this, click on *Insert Slide Master* in the *Edit Master* group on the *Slide Master* tab. Save it as a new *template* and then create all of your presentations from this template.

# **INSERTING SLIDE NUMBERS**

It may be useful to include slide numbers on each of your slides, particularly when they need to be printed out. Numbering slides can help you to keep your slides organised. The position of the slide number on the slide is determined by the position of the slide number placeholder on the slide master. However, the placeholder can easily be repositioned.

|                    | This Maxima alf                                                                                                    | Header and Footer                                                                                         |  |
|--------------------|----------------------------------------------------------------------------------------------------|----------------------------------------------------------------------------------------------------|--|
| Try This Yourself: |                                                                                                    | Slide Notes and Handouts                                                                                  |  |
| Same<br>File       | Continue using the previous<br>file with this exercise, or open<br>P816 Slide Masters_4.pptx                                                                                                    | Include on slide  Date and time  Update automatically  Include type:  Apply to All  Apply  Cancel  Cancel |  |
| 1                  | Click on the <i>Insert</i> tab, then<br>click on <i>Header &amp; Footer</i> in<br>in the <i>Text</i> group to open the<br><i>Header and Footer</i> dialog box<br><i>We'll turn on slide numbering</i><br>so that each slide will be | English (U.S.) Vestern<br>Fixed<br>11/9/2010<br>Slide number<br>Eooter                                    |  |
| 2                  | numbered<br>Click on <b>Slide number</b> so that<br>it appears with a tick, then click<br>on <b>[Apply to All]</b>                                                                                                    | Don't show on title glide                                                                                 |  |
|                    | Now we'll edit the slide master number placeholder                                                                                                    | •                                                                                                    |  |
| 3                  | Click on the <i>View</i> tab, then<br>click on <i>Slide Master</i> in<br>the <i>Master Views</i> group, then<br>click on the <i>Slide Master</i>                                                                                    |                                                                                                    |  |
| 4                  | Click on the page number<br>symbol <b>&lt;#&gt;</b> to activate the<br>placeholder, then click on the<br>placeholder border to select<br>the placeholder                                                                            | +<br>                                                                                                    |  |
| 5                  | Use the → and ↓ keys to position the placeholder, as shown                                                                                                    | 5                                                                                                    |  |
| 6                  | Click on <b>Close Master View</b><br>in the <b>Close</b> group to<br>return to <b>Normal</b> view, then<br>scroll through the presentation<br>to view the result                                                                    |                                                                                                    |  |

### For Your Reference...

#### To insert slide numbers:

- Click on the *Insert* tab, then click on *Header* and Footer in the *Text* group
- 2. Click on *Slide number*, then click on [Apply to All]
- 3. Display the slide master and edit the slide number placeholder as required

#### Handy to Know...

 You can also insert the date and time onto each slide using the options in the *Header* and *Footer* dialog box. To do this, click on the *Insert* tab, then click on *Header & Footer* in the *Text* group. Click on *Date and time* and apply the relevant settings, then click on [Apply to All].

# **NOTES:**

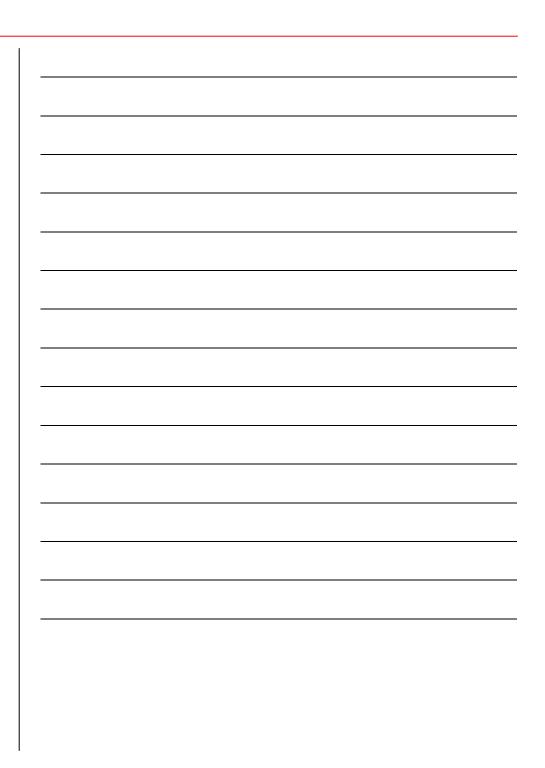